## Getting Started with AURIX™ Development Studio Installation and first steps

AURIX™ Development Studio Training V1.0.18

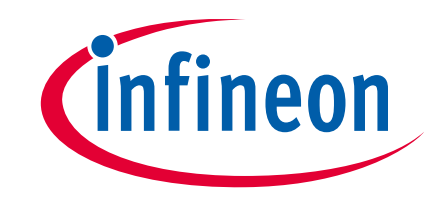

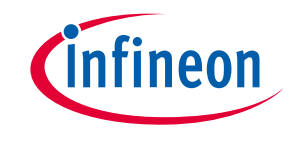

#### Scope of work

This tutorial provides a guide for the user to:

- › Install AURIX™ Development Studio V1.9.20
- › Create new project
- › Import project (Infineon Code Examples Repository)
- › Build project
- › Debug project
- › Additional material

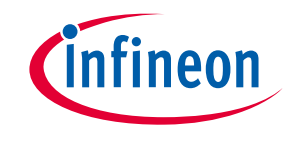

#### Download

› The installation package of AURIX™ Development Studio can be found here: <https://www.infineon.com/aurixdevelopmentstudio>

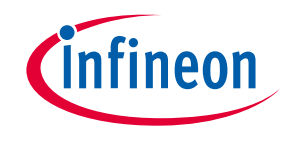

> To install AURIX<sup>™</sup> Development Studio, launch the installation package and follow the steps:

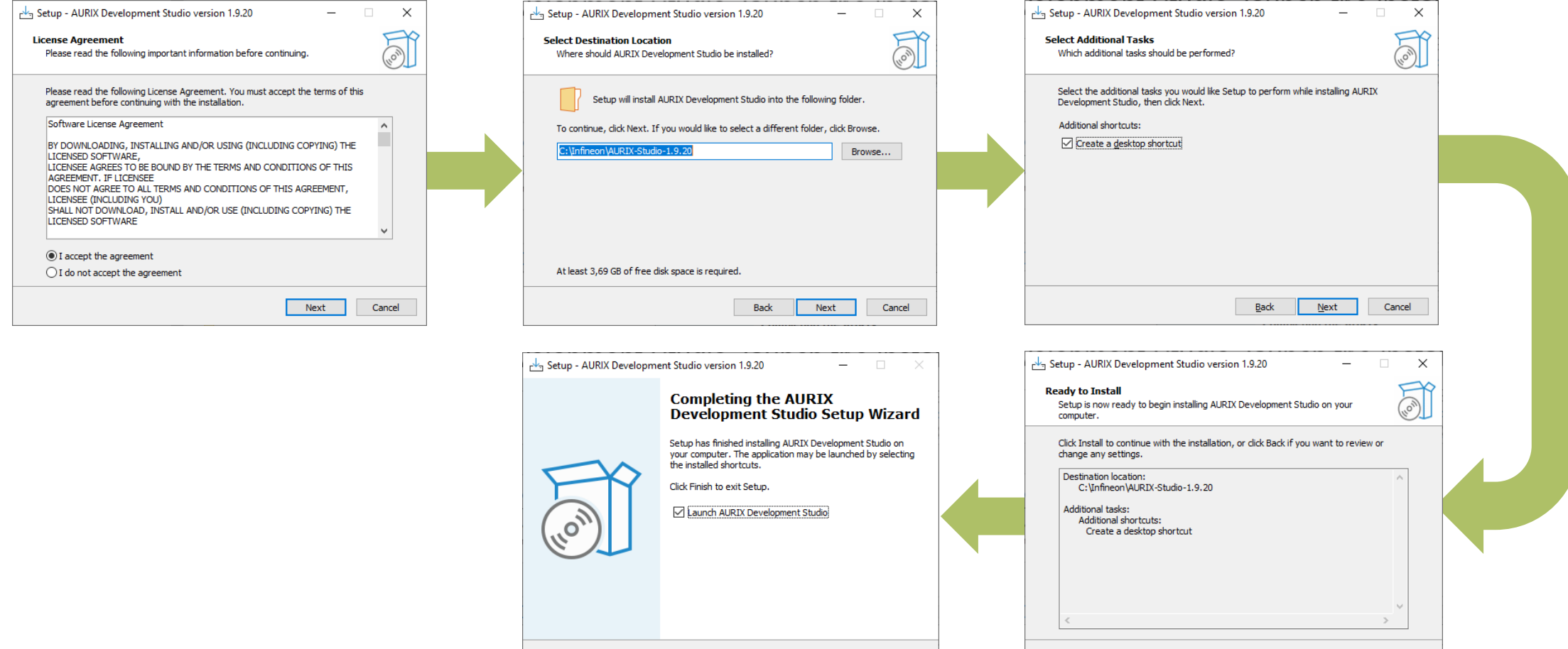

Einish

Back

 $\sqrt{\frac{I_{\text{nsfall}}}{I_{\text{nsfall}}}}$ 

Cancel

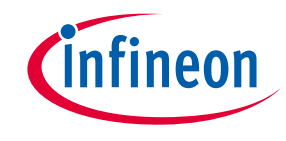

› If DAS64 is not installed or outdated, it will be installed automatically during the AURIX™ Development Studio installation:

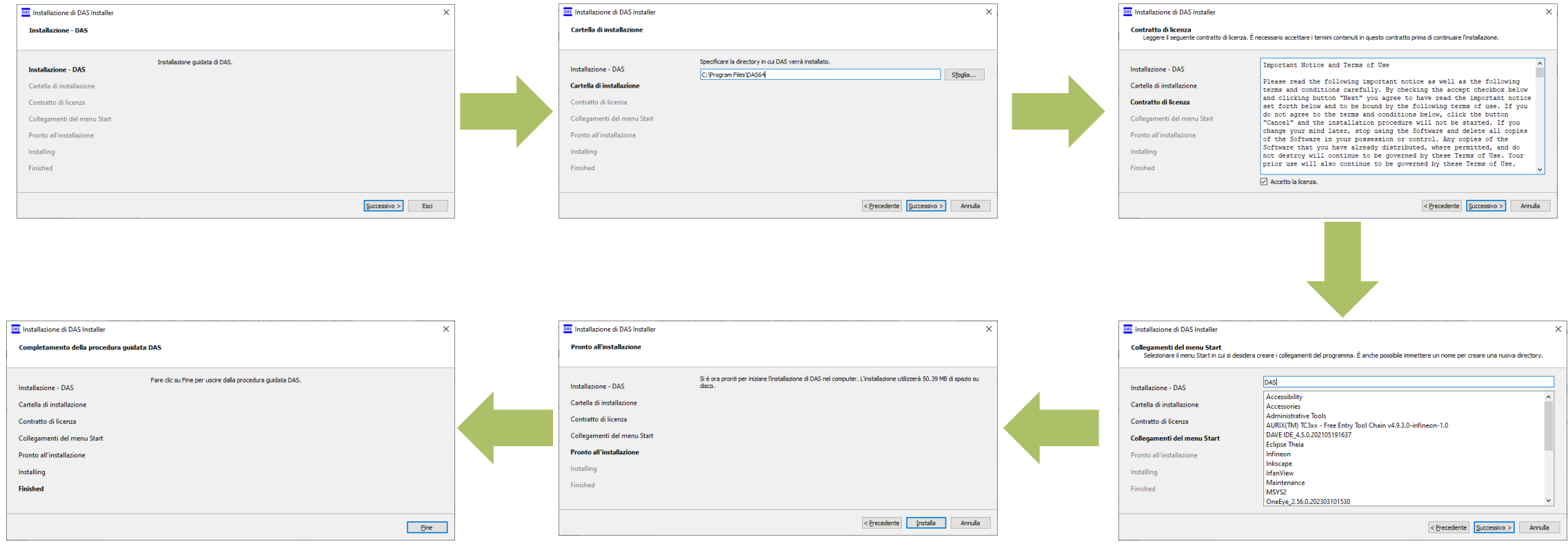

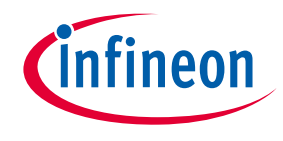

#### Workspace definition

› After launching the AURIX™ Development Studio, it is necessary to select a workspace

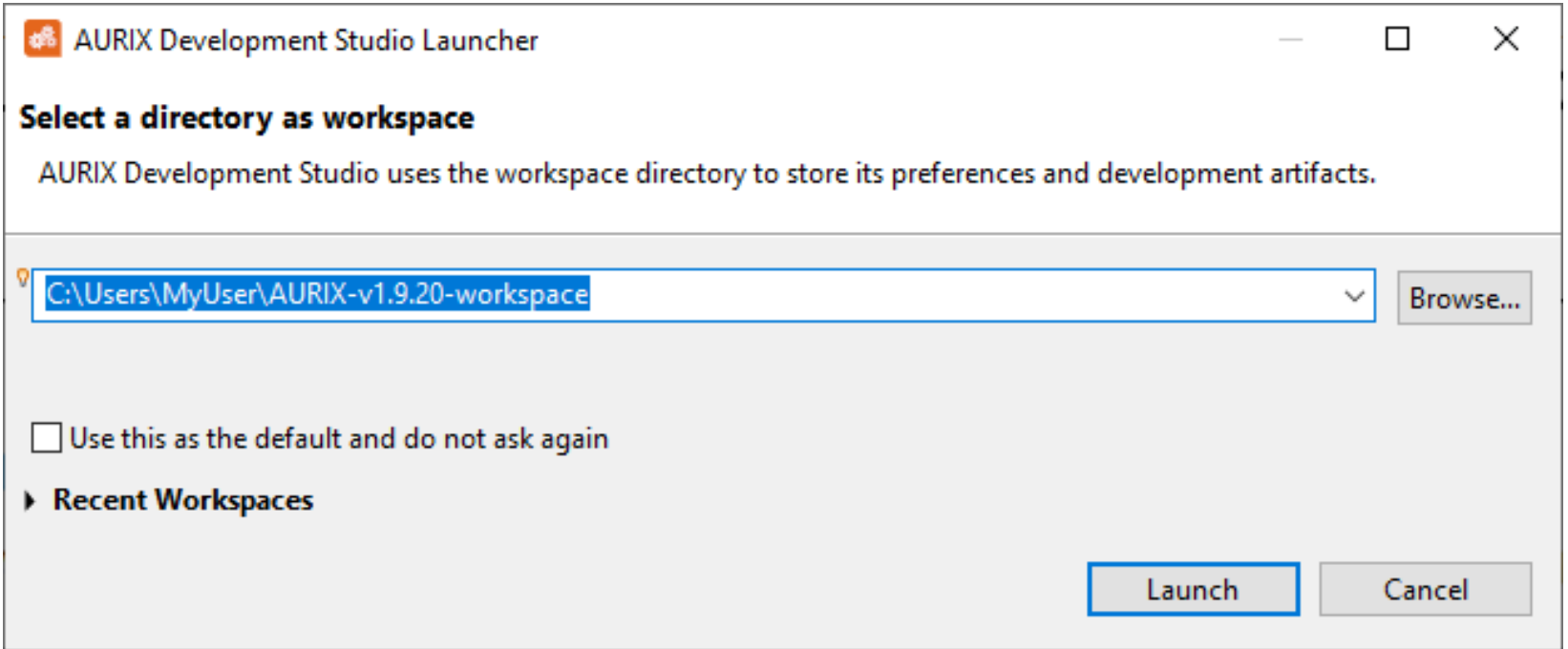

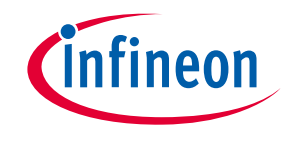

#### Data evaluation consent

- › On the first start you are asked for the consent to › You can later decide to modify your consent by send data to Infineon for evaluation purposes.
- › You can choose which data to send.

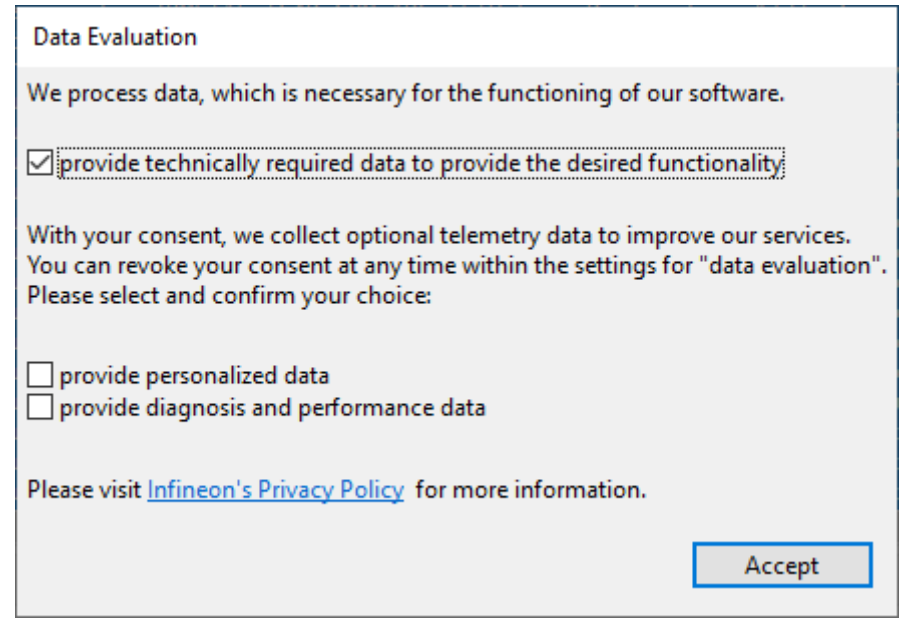

clicking on "Open Data Evaluation Settings" on the toolbar

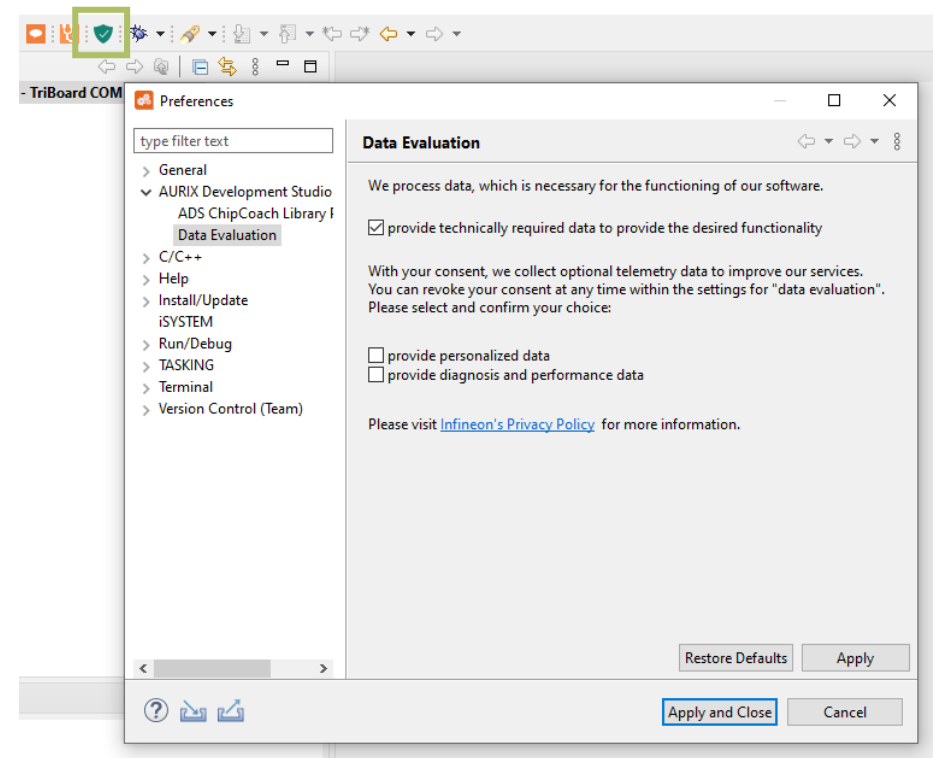

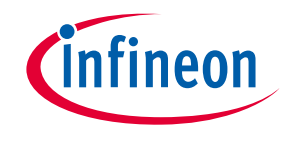

› Once the program is started, a new project can be created by selecting File >> New >> "New AURIX\_Project"

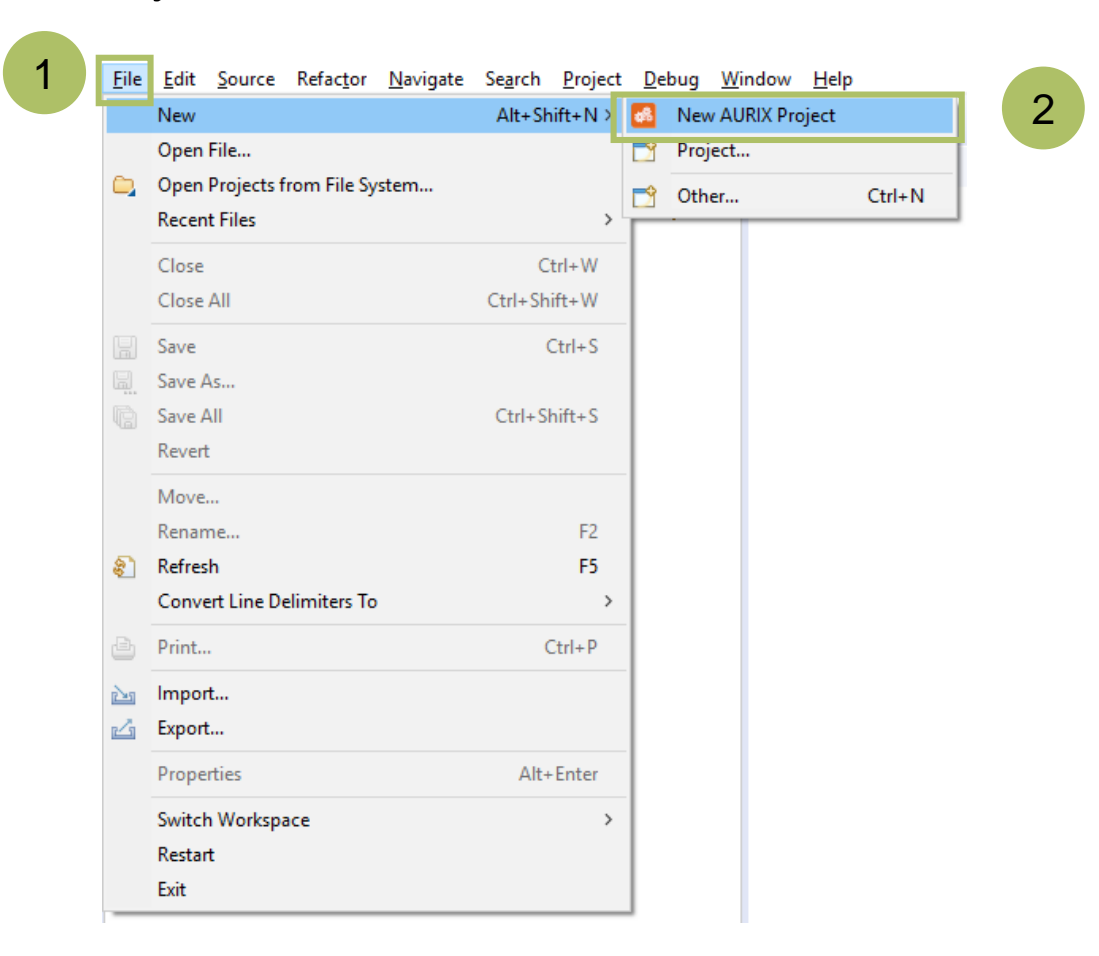

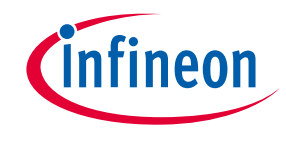

- $\rightarrow$  From the "New AURIX Development Studio Project" window, choose a name for the new project (3)
- $\rightarrow$  The "Use default location" checkbox should be set in order to create the project inside the current selected workspace

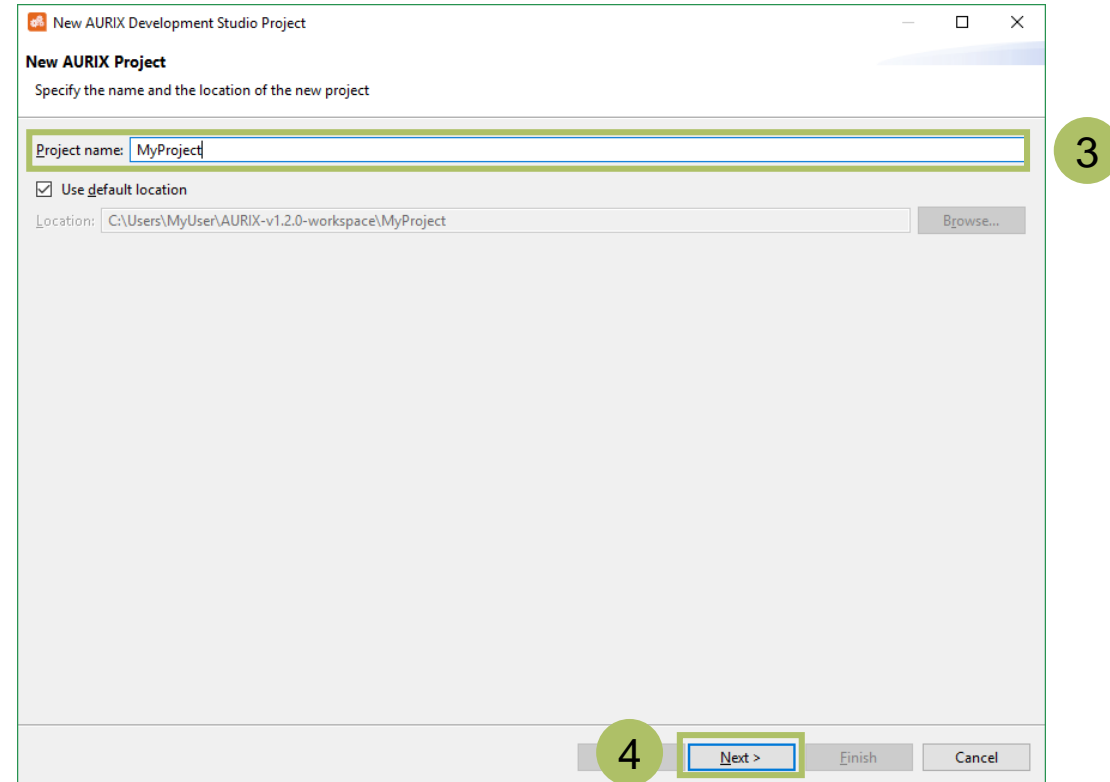

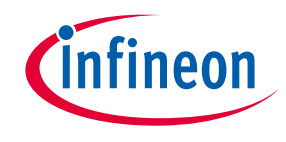

› From the "New AURIX\_Development Studio Project" window, choose the device or the board. A specific device (5) or board (6) can be chosen from the left or right list. Furthermore, while selecting a board, the tool highlights the supported devices for that board and vice versa

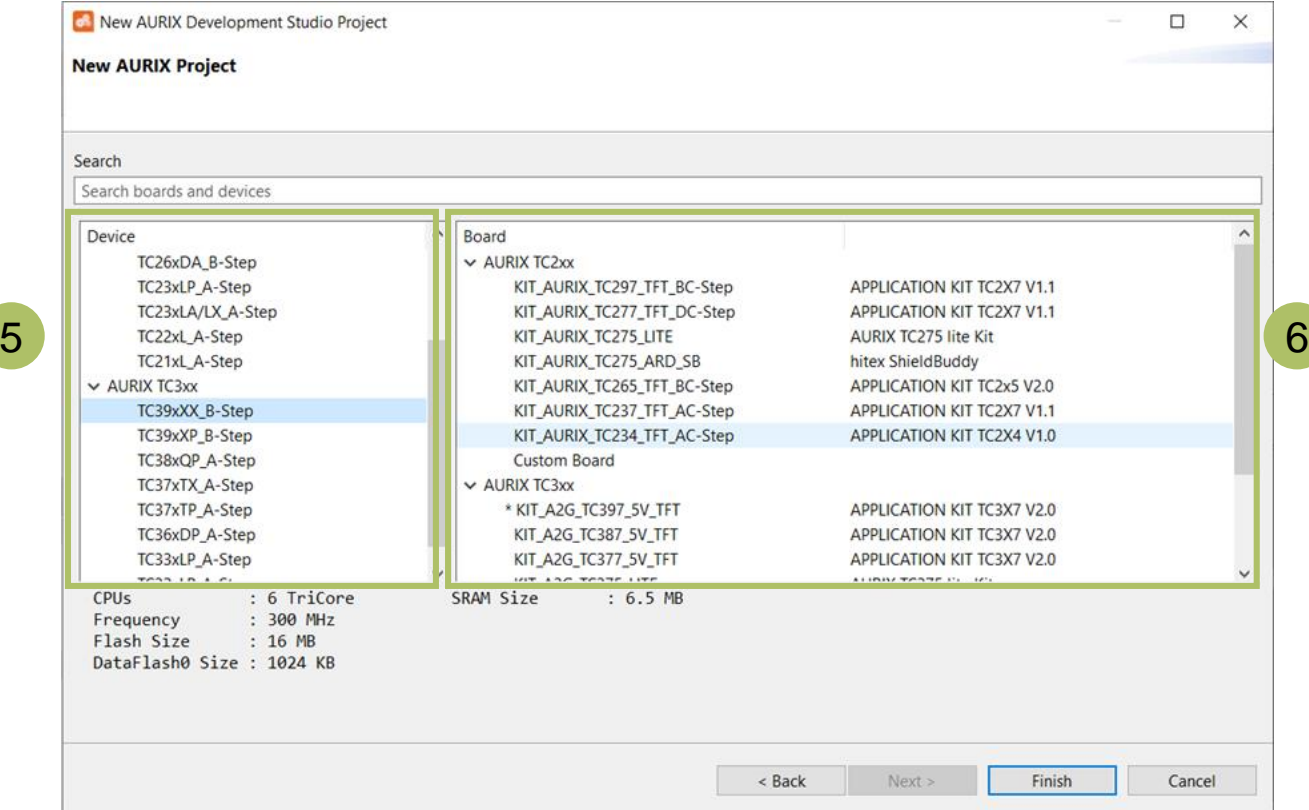

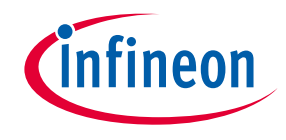

› By pressing "Finish" (7), a new project is created

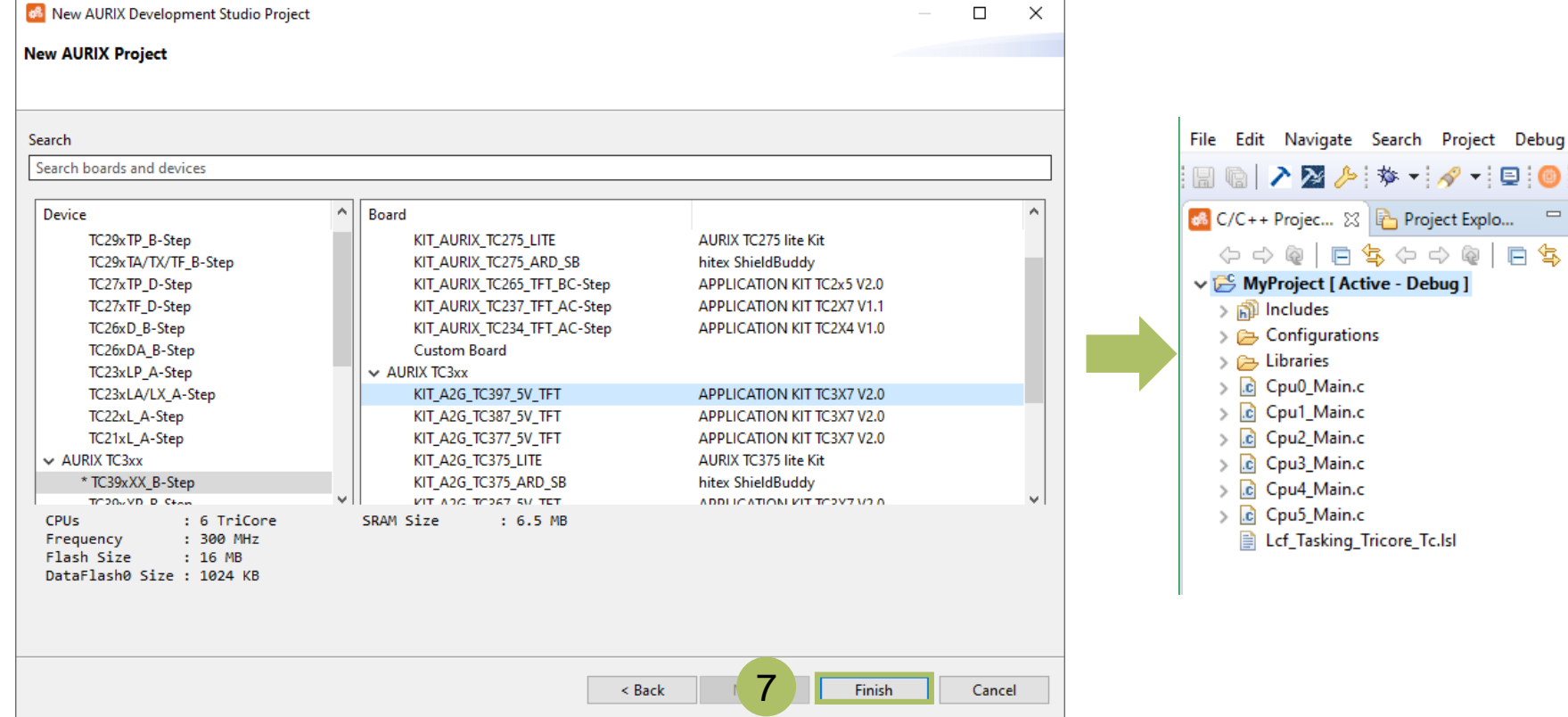

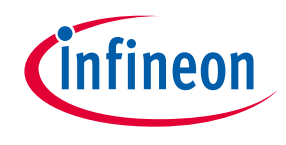

### Import project (Infineon Code Examples Repository) - 1

› Alternatively, it is possible to import an example project using File >> "Import…" utility (1-2) and selecting Infineon >> "AURIX Development Studio Project" type (3) › At the end, press "Next" (4)

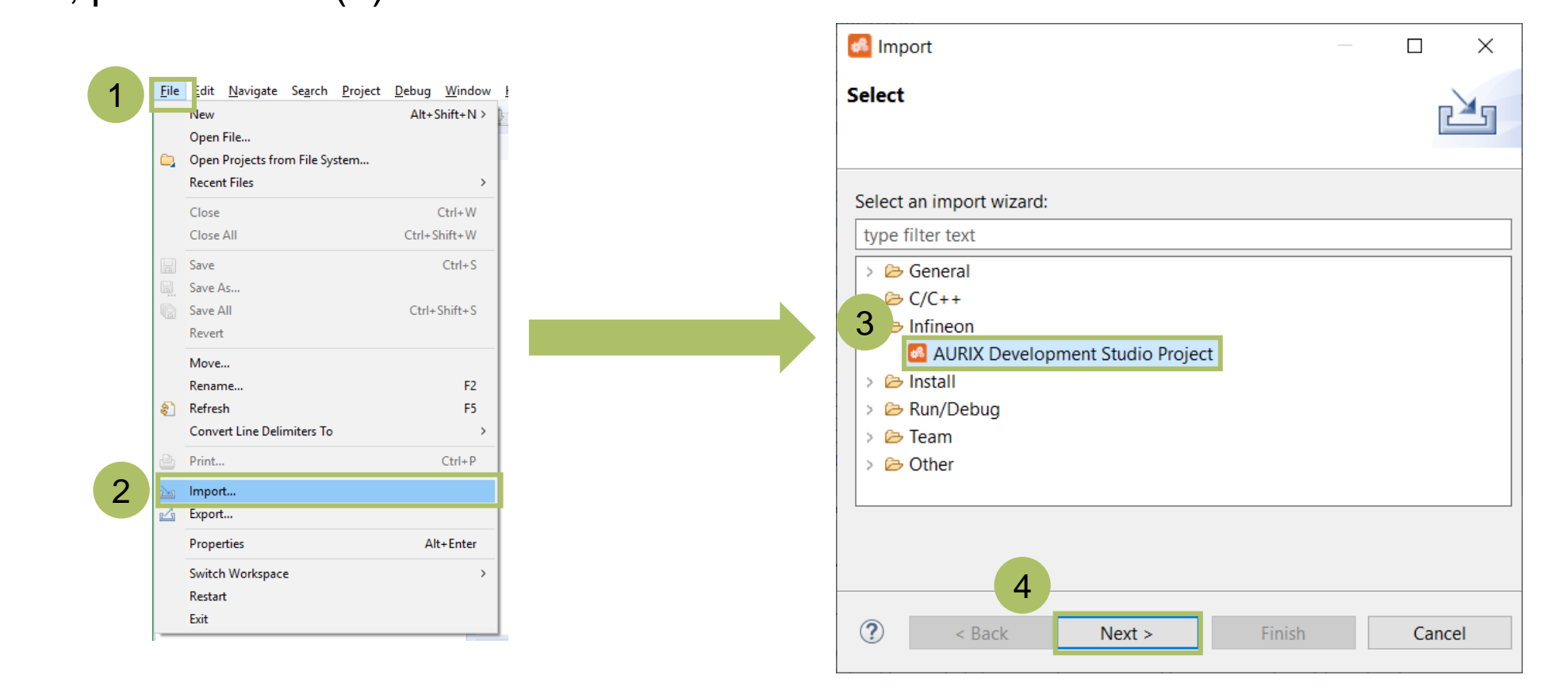

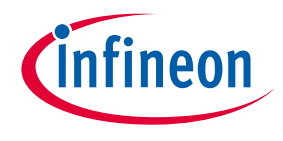

### Import project (Infineon Code Examples Repository) - 2

5

› Hint: Clicking on an example project (5) in the list shows the example description (6)

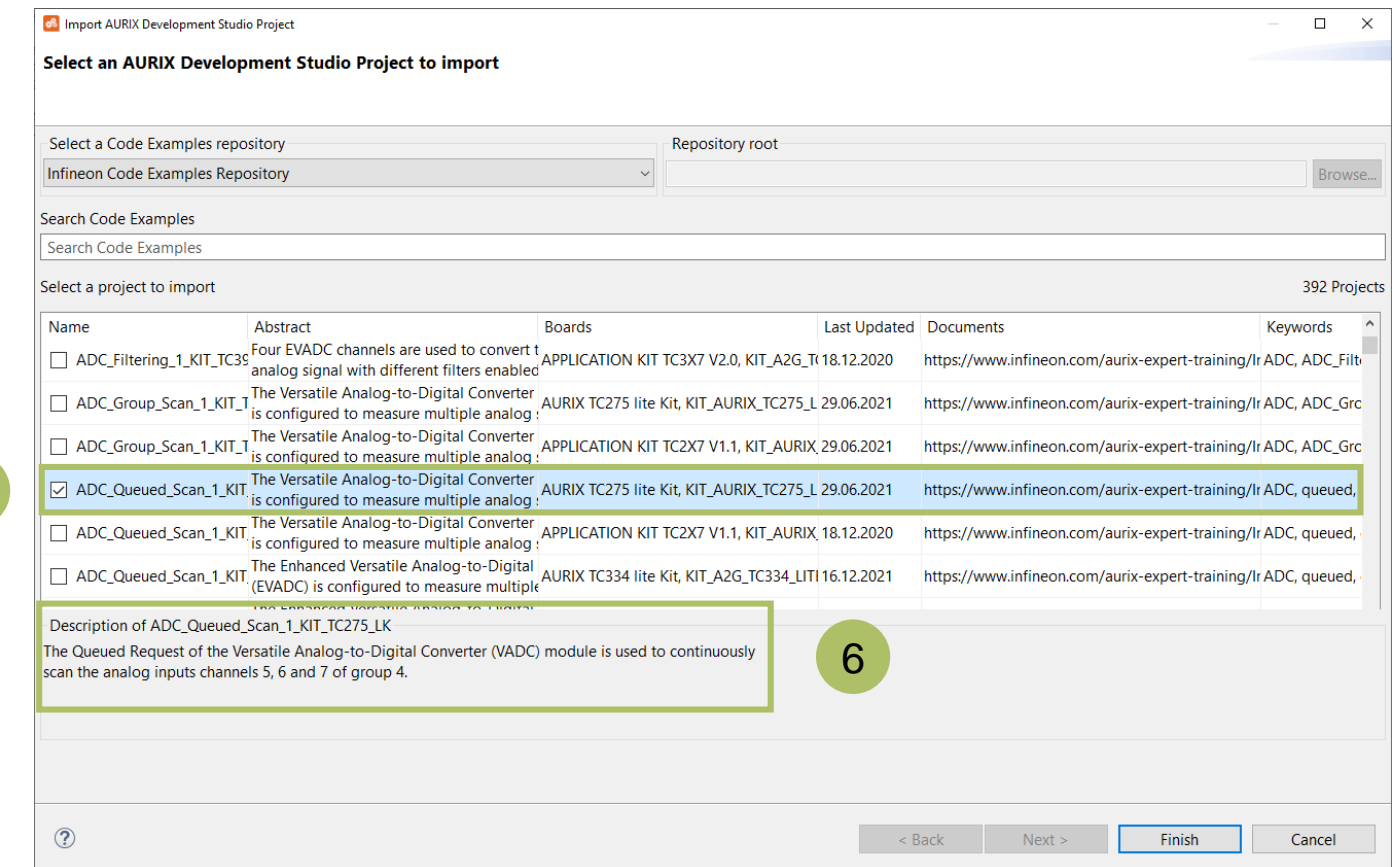

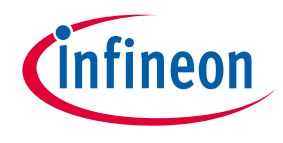

### Import project (Infineon Code Examples Repository) - 3

› Select (double-click) an example project (7) from the list and press "Finish" (8). This creates a local copy of the example in your workspace directory and opens the project

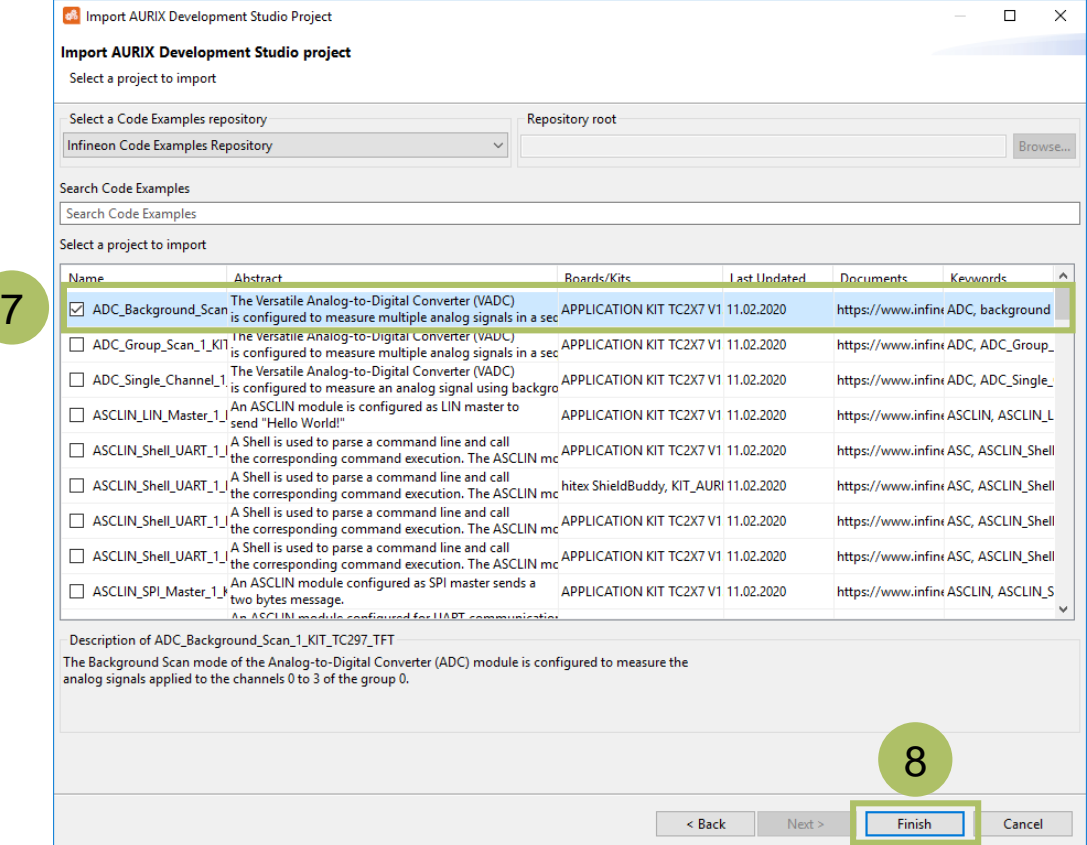

### Build project

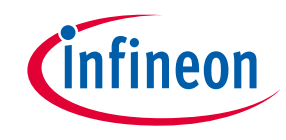

› Before debugging, it is necessary to build the project. Press the "Build Active Project" icon (1) and when the build is finished, check that there are no compiling errors (2)

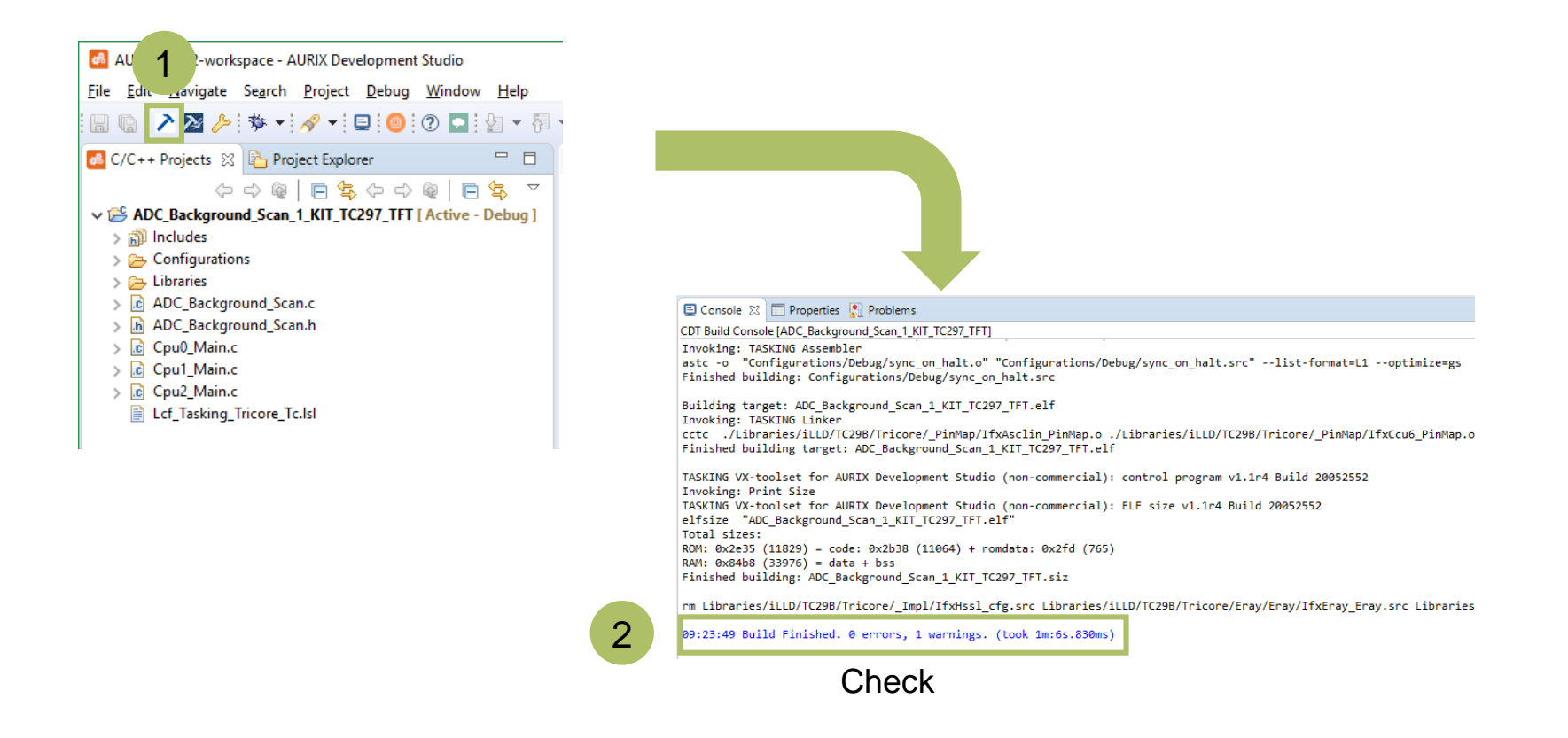

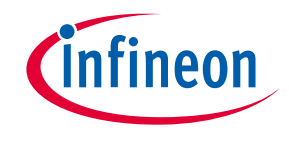

› Connect your device via an USB cable to the PC

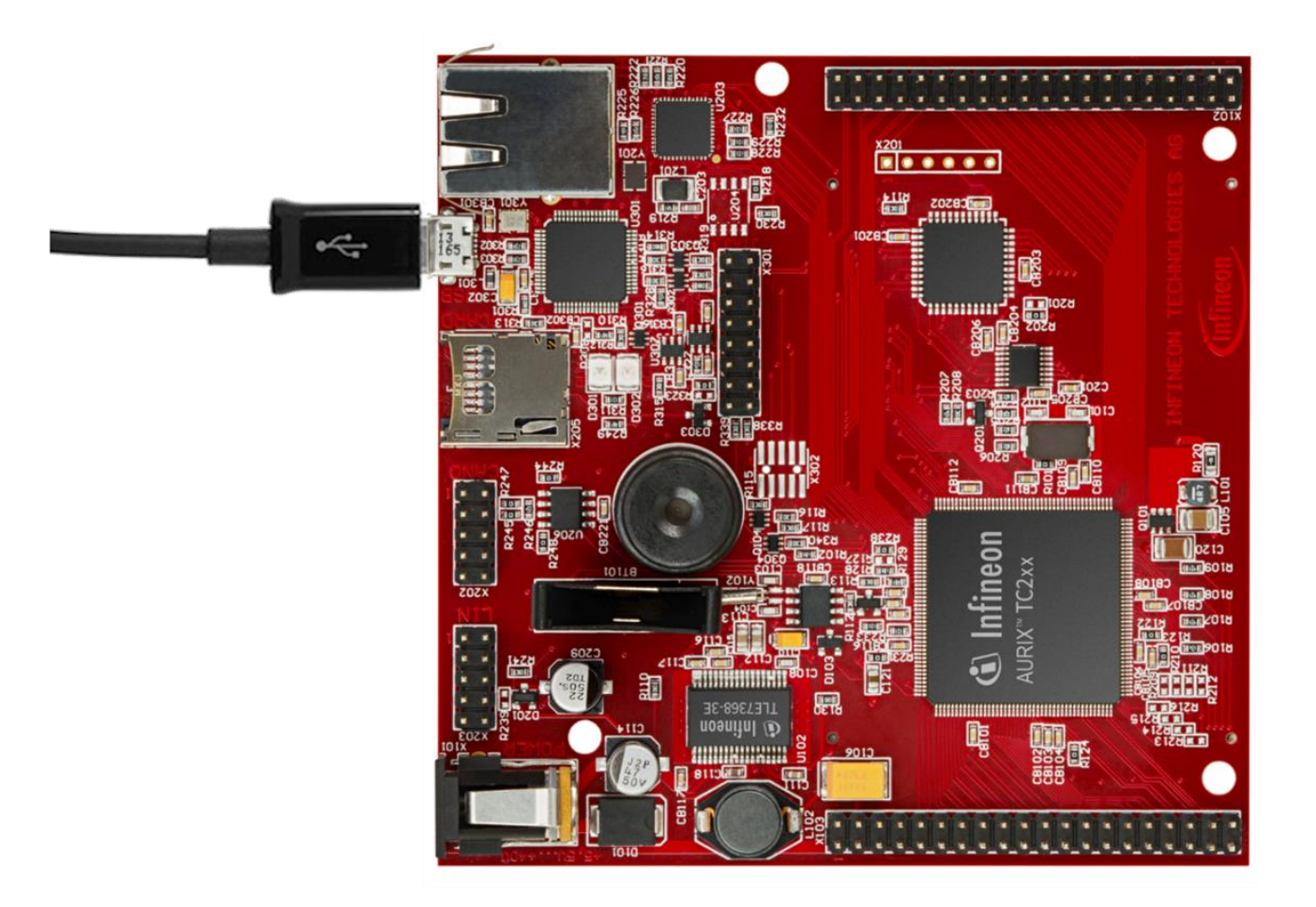

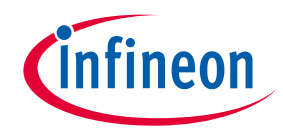

› In order to flash and debug the code, press the "Debug Active Project" icon (1), chose a debugger (2) and then press the "Debug" button on the "Debug Configurations" window (3)

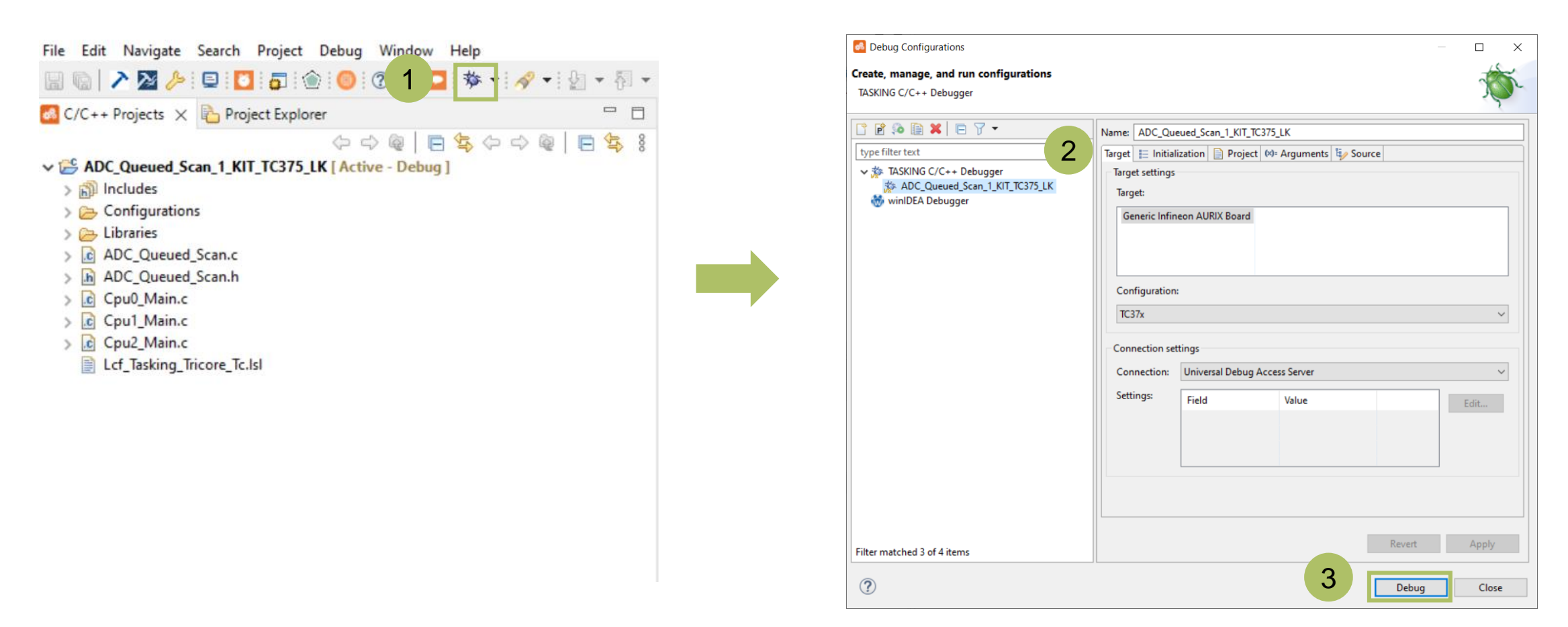

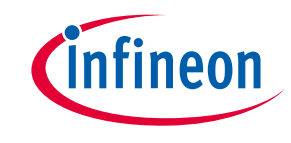

When using TASKING C/C++ Debugger:

- › Switch the perspective when asked (3) and press "Resume" (4) to run the code
- › While running, the code can be stopped with the "Suspend" button (5)
- › To terminate the debug session, press the "Terminate" button (6)
- › Additionally, in the Debug perspective, it is also possible to run the code in single or multiple steps with the buttons "Step Into" (7), "Step Over" (8) and "Step Return" (9)

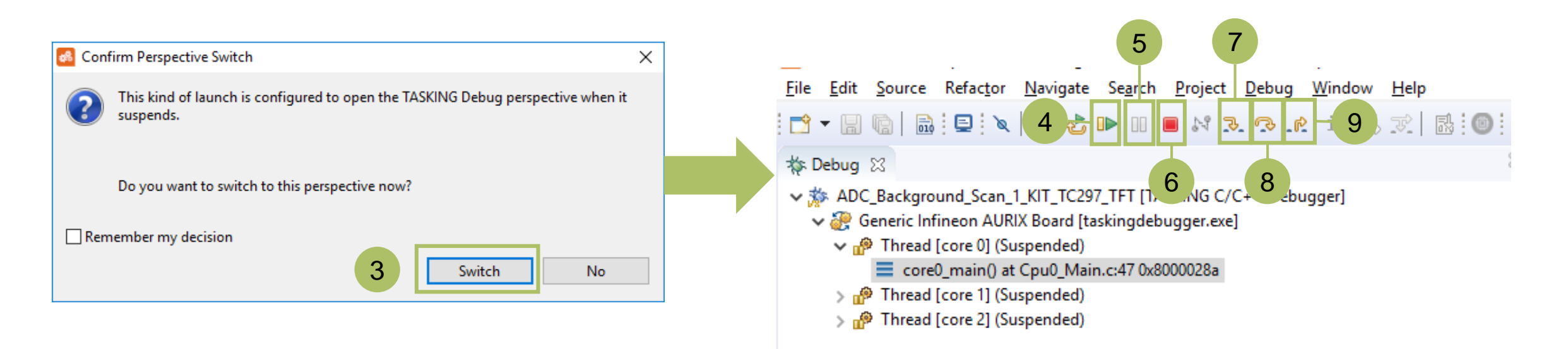

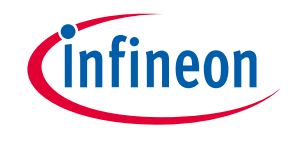

- › To select winIDEA as debugger:
	- Double click on "winIDEA Debugger" to create a configuration (1)
	- Select the configuration (2)
	- Press the Debug button (3)

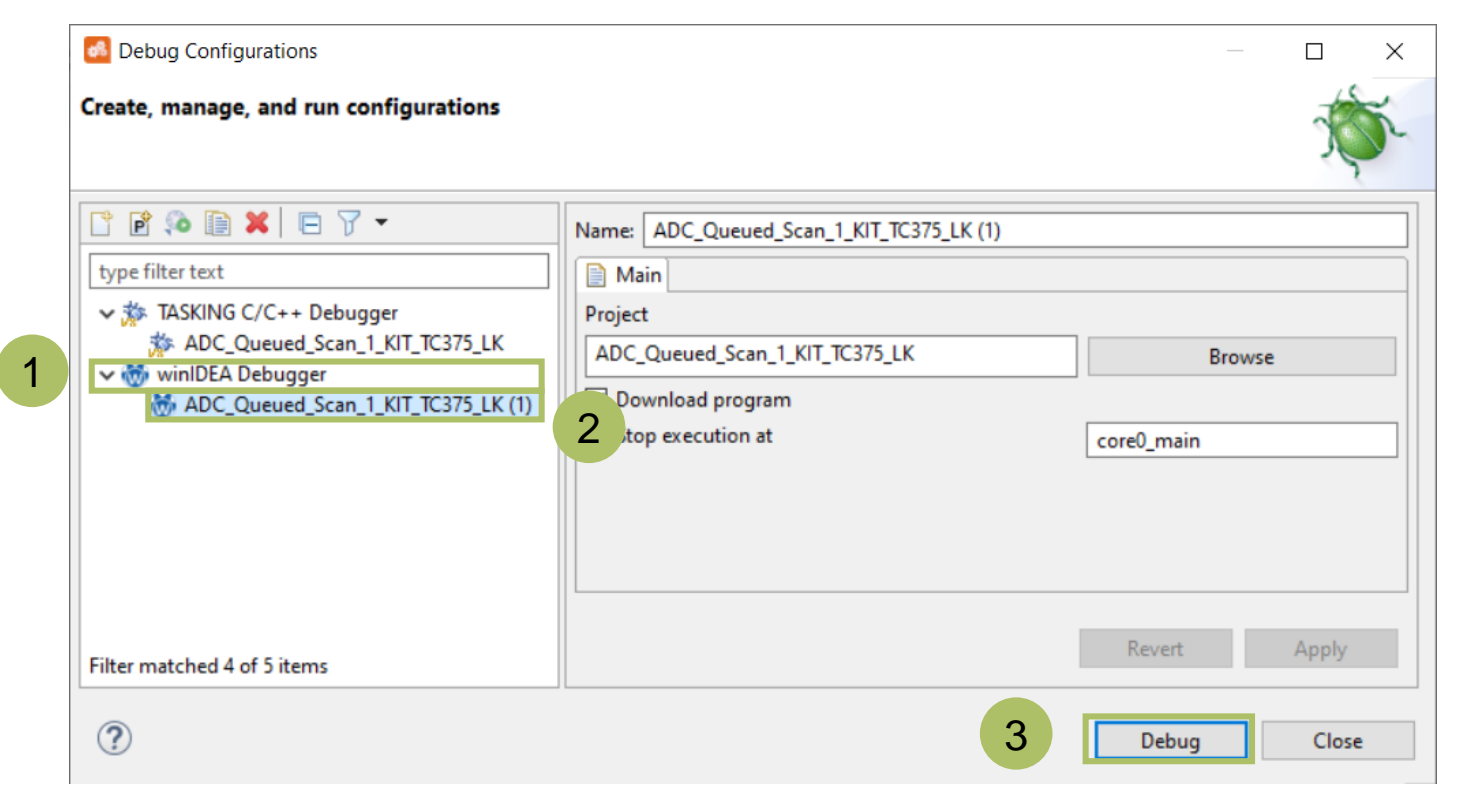

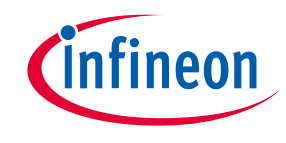

› A serial monitor is open by default (1) in the Debug Perspective inside the AURIX™ Development Studio, or it can be open manually from the terminal icon (3)

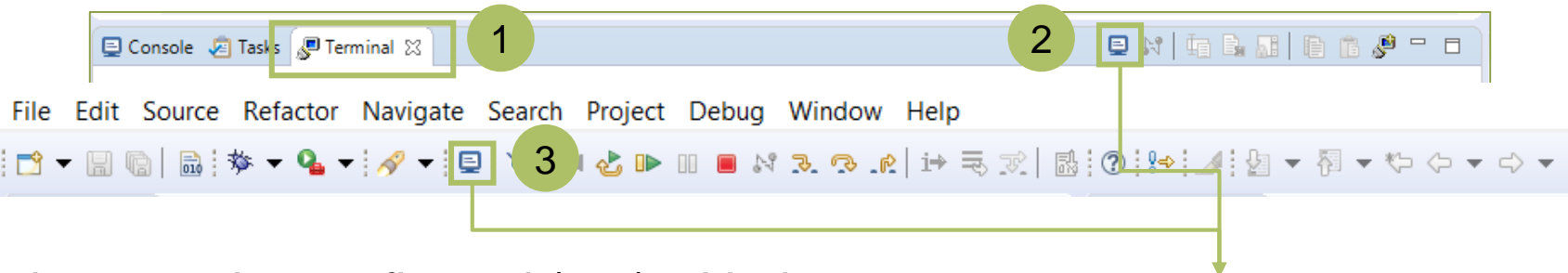

- › The serial monitor must be configured (2-3) with the following parameters to enable the communication between the board and the PC:
	- Serial port number
	- Speed (baud rate)
	- Data size
	- Parity
	- Stop bits

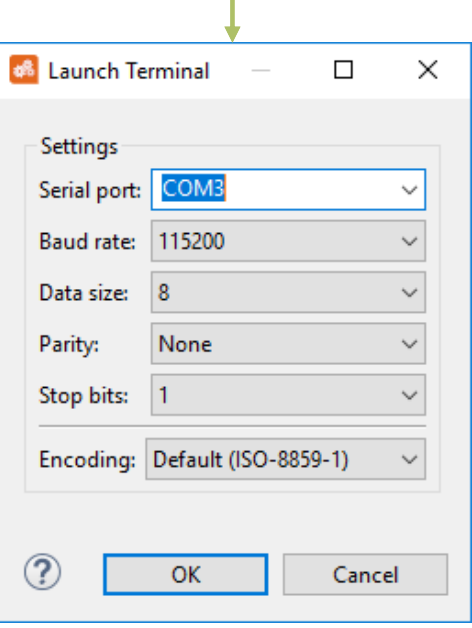

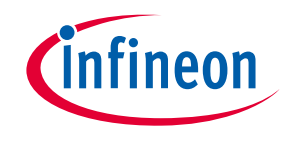

#### Additional material - 1

- › All the imported examples from Infineon come with a tutorial explaining the needed HW/SW setup, the code and how to run and test the example
- › The tutorial is accessible from the AURIX™ Development Studio by Ctrl + click on the link (1) in the Cpu0\_Main.c file

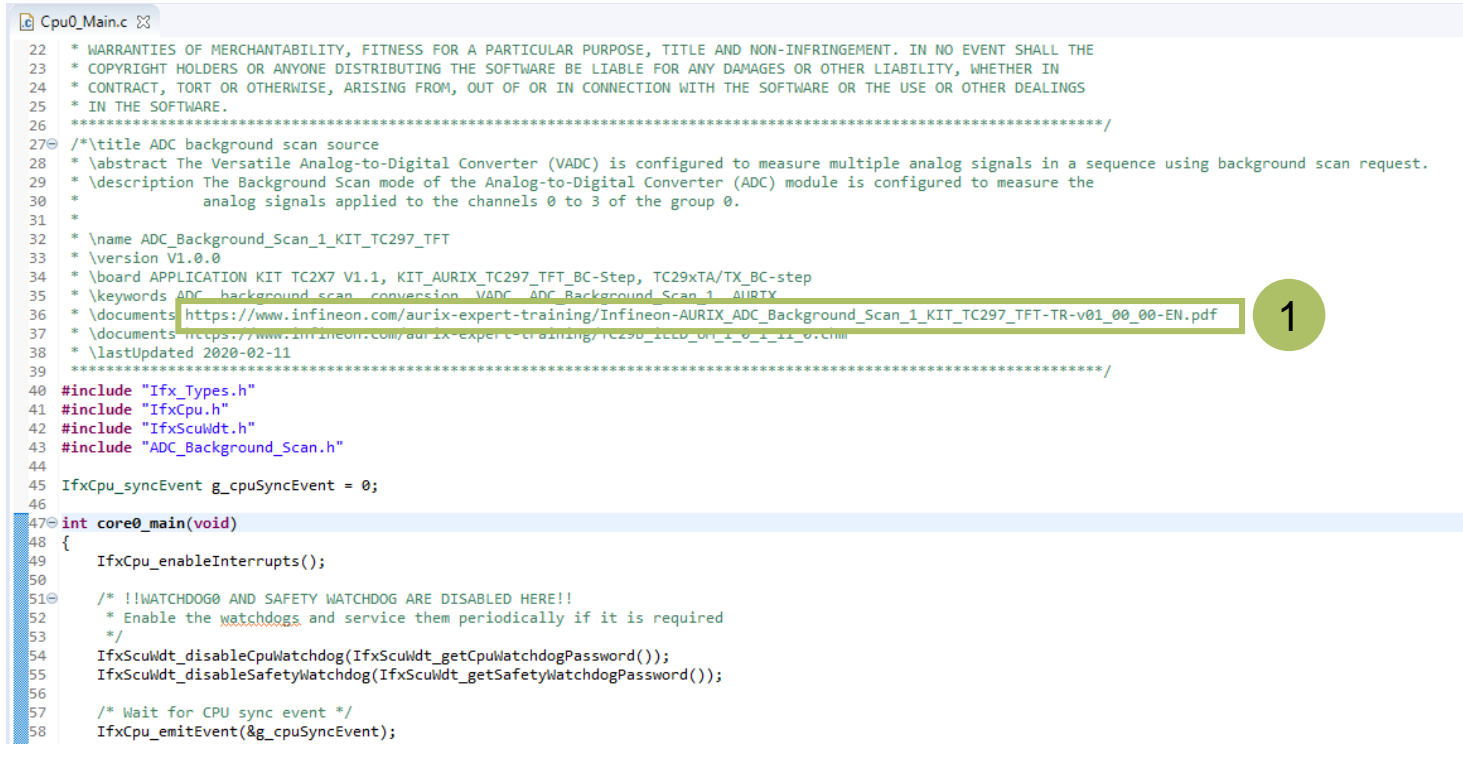

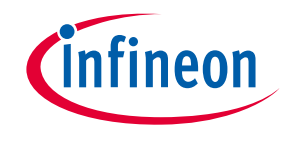

#### Additional material - 2

› From the same Cpu0\_Main.c file, it is possible to download the Infineon Low Level Drivers documentation (2) for the specific device used in the example

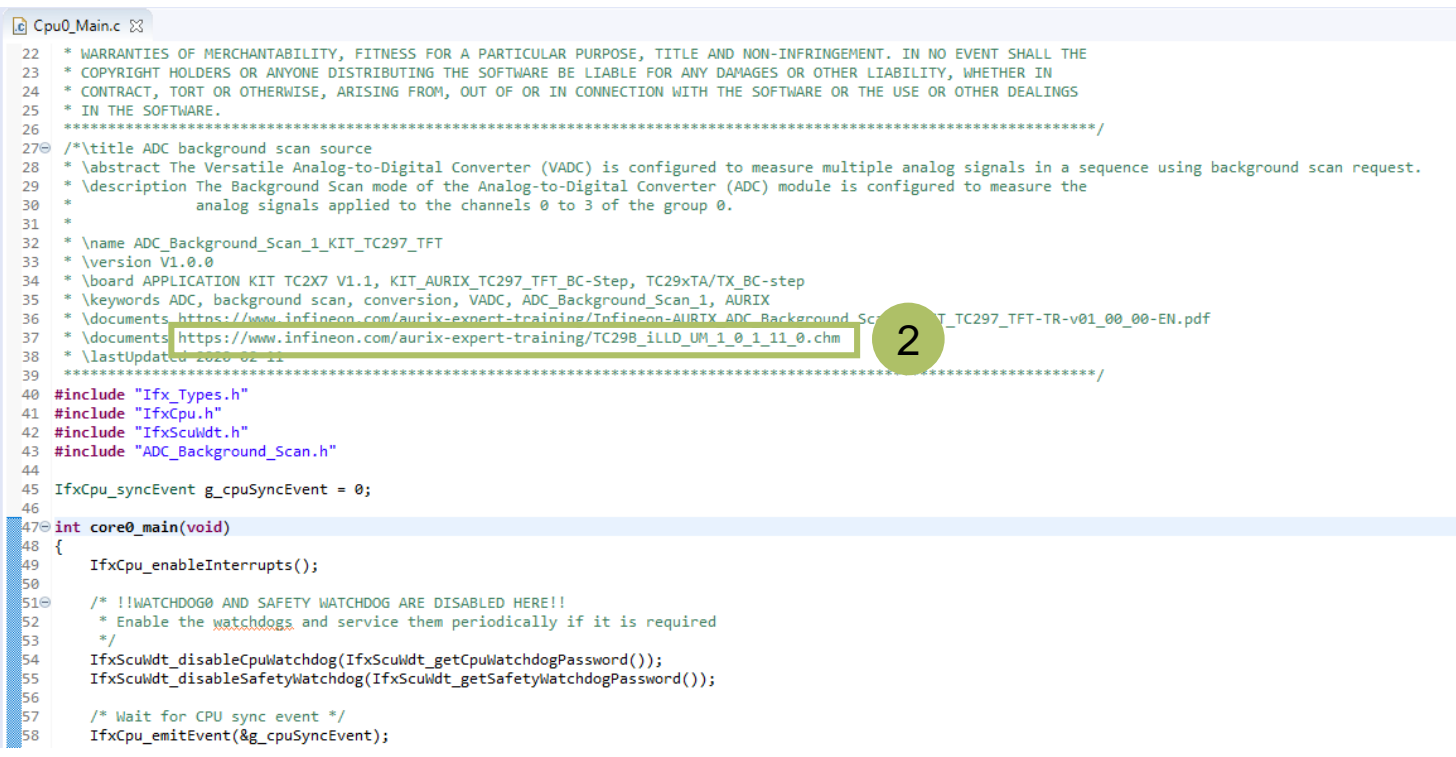

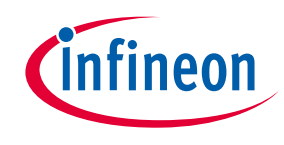

### Additional material - 3

› Hint: both the example's tutorial and the iLLD documentation can be opened by Right clicking on the project name and pressing the "Open documentation" utility (3)

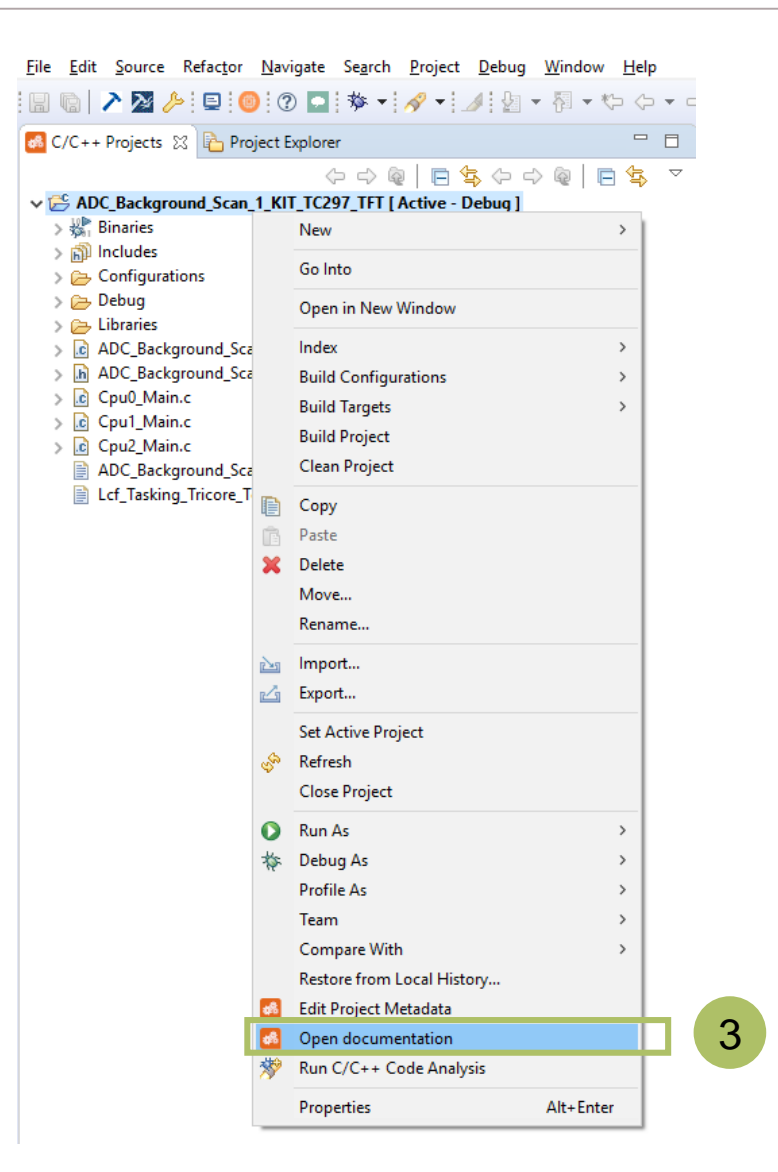

#### **Trademarks**

All referenced product or service names and trademarks are the property of their respective owners.

**Edition 2023-12 Published by Infineon Technologies AG 81726 Munich, Germany**

#### **© 2022 Infineon Technologies AG. All Rights Reserved.**

#### **Do you have a question about this document? Email: [erratum@infineon.com](mailto:erratum@infineon.com?subject=Document%20question)**

**Document reference Getting Started with AURIX™ Development Studio V1.0.18**

#### **IMPORTANT NOTICE**

The information given in this document shall in no event be regarded as a guarantee of conditions or characteristics ("Beschaffenheitsgarantie") .

With respect to any examples, hints or any typical values stated herein and/or any information regarding the application of the product, Infineon Technologies hereby disclaims any and all warranties and liabilities of any kind, including without limitation warranties of non-infringement of intellectual property rights of any third party.

In addition, any information given in this document is subject to customer's compliance with its obligations stated in this document and any applicable legal requirements, norms and standards concerning customer's products and any use of the product of Infineon Technologies in customer's applications.

The data contained in this document is exclusively intended for technically trained staff. It is the responsibility of customer's technical departments to evaluate the suitability of the product for the intended application and the completeness of the product information given in this document with respect to such application.

For further information on the product, technology, delivery terms and conditions and prices please contact your nearest Infineon Technologies office ([www.infineon.com\)](http://www.infineon.com/).

#### **WARNINGS**

Due to technical requirements products may contain dangerous substances. For information on the types in question please contact your nearest Infineon Technologies office.

Except as otherwise explicitly approved by Infineon Technologies in a written document signed by authorized representatives of Infineon Technologies, Infineon Technologies' products may not be used in any applications where a failure of the product or any consequences of the use thereof can reasonably be expected to result in personal injury.

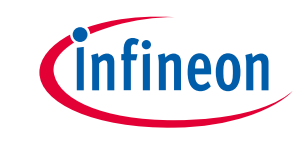

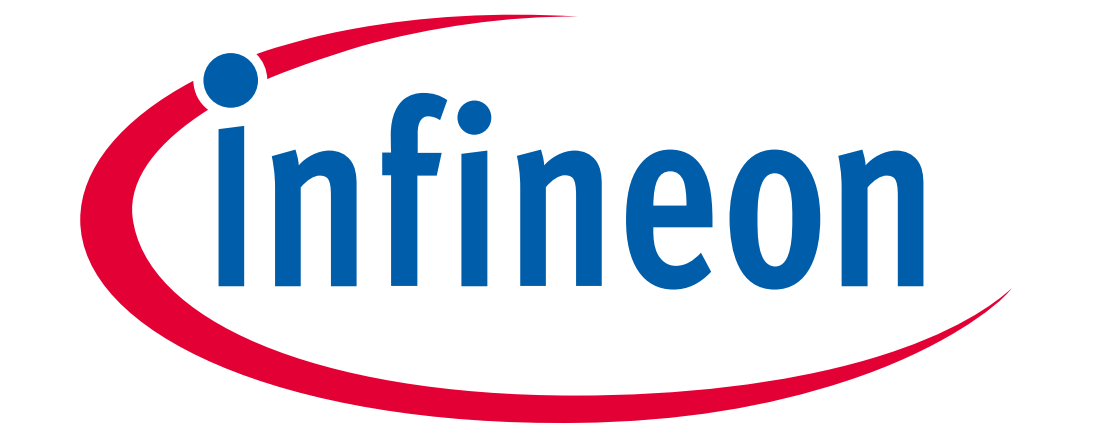

# Part of your life. Part of tomorrow.